# **Configure eBGP with Loopback Interface on Secure Firewall**

# **Contents**

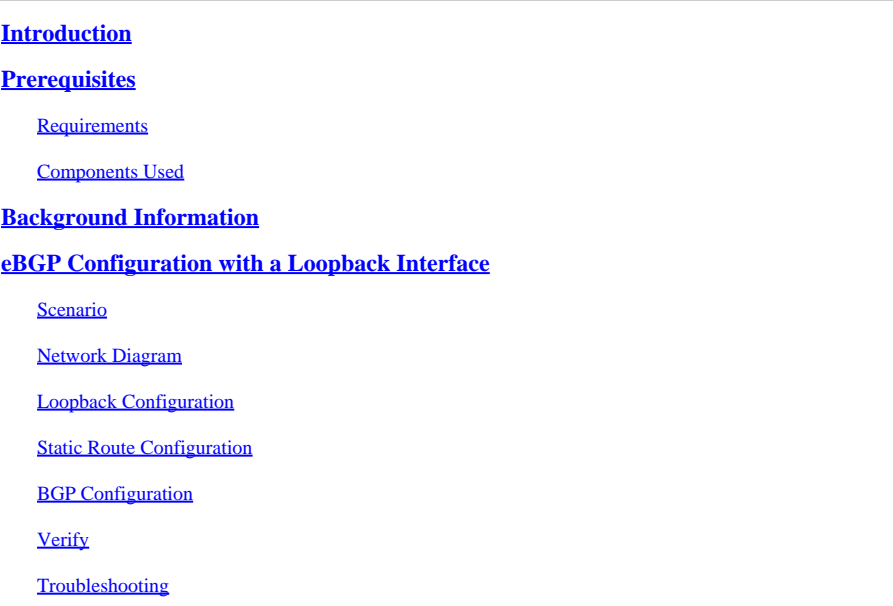

# <span id="page-0-0"></span>**Introduction**

This document describes how to configure eBGP using a Loopback interface on the Cisco Secure Firewall.

# <span id="page-0-1"></span>**Prerequisites**

## <span id="page-0-2"></span>**Requirements**

Cisco recommends that you have knowledge of this topic:

• BGP protocol

Loopback interface support for BGP was introduced in version 7.4.0, which is the minimum version required for Secure Firewall Management Center and Cisco Secure Firepower Threat Defense.

## <span id="page-0-3"></span>**Components Used**

- Secure Firewall Management Center for VMware version 7.4.1
- 2 Cisco Secure Firepower Threat Defense for VMware version 7.4.1

The information in this document was created from the devices in a specific lab environment. All of the devices used in this document started with a cleared (default) configuration. If your network is live, ensure that you understand the potential impact of any command.

# <span id="page-0-4"></span>**Background Information**

Border Gateway Protocol (BGP) is an Exterior Gateway Protocol (EGP) standardized path-vector routing protocol that provides scalability, flexibility, and network stability. The BGP session between two peers with the same Autonomous System (AS) is called Internal BGP (iBGP). A BGP session between two peers with different Autonomous Systems (AS) is called External BGP (eBGP).

Typically, the peer relationship is established with the IP address of the interface closest to the peer, however, the use of a Loopback interface to establish the BGP session is useful since it not bring down the BGP session when there are multiple paths between BGP peers.

**Note:** The process describes the use of a Loopkack for an eBGP peer, however, is the same process for an iBGP peer so it can be used as a reference.

# <span id="page-1-0"></span>**eBGP Configuration with a Loopback Interface**

#### <span id="page-1-1"></span>**Scenario**

In this configuration, Firewall SFTD-1 has a Loopback interface with the IP address 10.1.1.1/32, and the AS 64000, the Firewall SFTD-2 has a Loopback interface with the IP address 10.2.2.2/32 and the AS 64001. Both Firewalls use their outside interface to reach the Loopback interface of the other Firewall (in this scenario, the outside interface is preconfigured on both Firewalls).

#### <span id="page-1-2"></span>**Network Diagram**

This document uses this network setup:

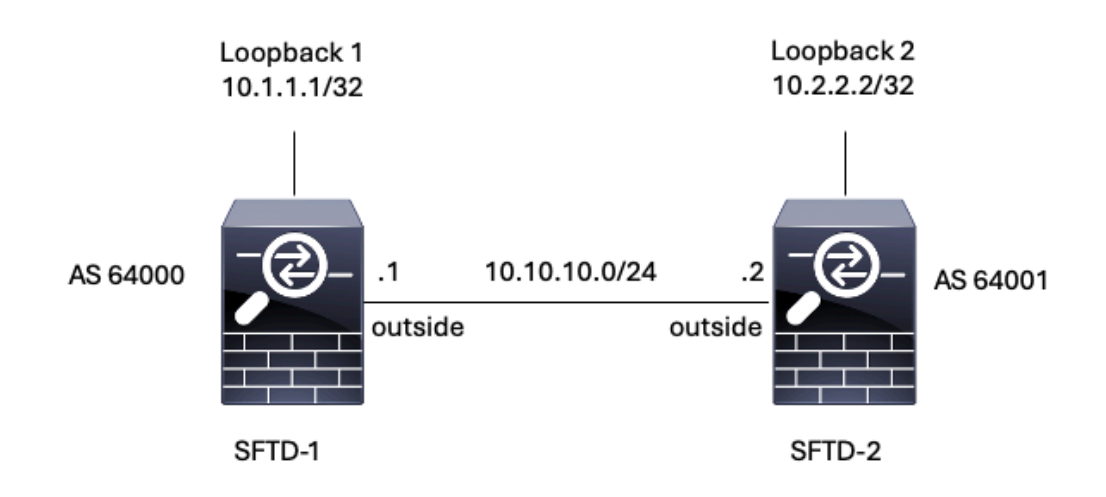

<span id="page-1-3"></span>*Image 1. Diagram of Escenario*

## **Loopback Configuration**

Step 1. Click **Devices** > **Device Management**, then select the device where you want to configure the Loopback.

Step 2**.** Click **Interfaces** > **All Interfaces.**

#### Step 3. Click **Add Interface** > **Loopback Interface.**

| Firewall Management Center<br>¢<br>Devices / Secure Firewall Interfaces               | Overview                   | Analysis             | Policies<br>Devices | Objects<br>Integration       | Deploy                                 | $\alpha$             | ≎ ©                             | cisco SECURE<br>admin $\vee$                                                    |
|---------------------------------------------------------------------------------------|----------------------------|----------------------|---------------------|------------------------------|----------------------------------------|----------------------|---------------------------------|---------------------------------------------------------------------------------|
| FTD-1<br>Cisco Firepower Threat Defense for VMware<br>Routing<br>Device<br>Interfaces | <b>Inline Sets</b><br>DHCP | VTEP                 |                     |                              |                                        |                      |                                 | Cancel                                                                          |
| Virtual Tunnels<br>All Interfaces<br>Interface                                        | Logical Name               | Type                 | Security Zones      | MAC Address (Active/Standby) | Q. Search by name<br><b>IP Address</b> | Path Monitoring      | <b>Sync Device</b><br>Virtual F | Add Interfaces<br>Sub Interface<br>Redundant Interface                          |
| Management0/0                                                                         | management                 | Physical             |                     |                              |                                        | Disabled             | Global                          | <b>Delstein Consentations</b><br>Virtual Tunnel Interface<br>Loopback Interface |
| GigabitEthernet0/0<br>GigabitEthernet0/1                                              | outside                    | Physical<br>Physical |                     |                              | 10.10.10.1/24(Static)                  | Disabled<br>Disabled | Global                          | VNI Interface<br>$\overline{\phantom{a}}$                                       |
| GigabitEthernet0/2<br>GigabitEthernet0/3                                              |                            | Physical<br>Physical |                     |                              |                                        | Disabled<br>Disabled |                                 | $\mathcal{S}$<br>,                                                              |
|                                                                                       |                            |                      |                     |                              |                                        |                      |                                 |                                                                                 |

*Image 2. Add Interface Loopback*

Step 4**.** In the **General** section, configure the name of the Loopback, check the **Enabled** box, and configure the **Loopback ID.**

# **Add Loopback Interface**  $\mathcal{P}_1$ General IPv4 IPv6 Name: Looback1  $\triangledown$  Enabled Loopback ID:\*  $\mathbf{1}$  $(1 - 1024)$ Description

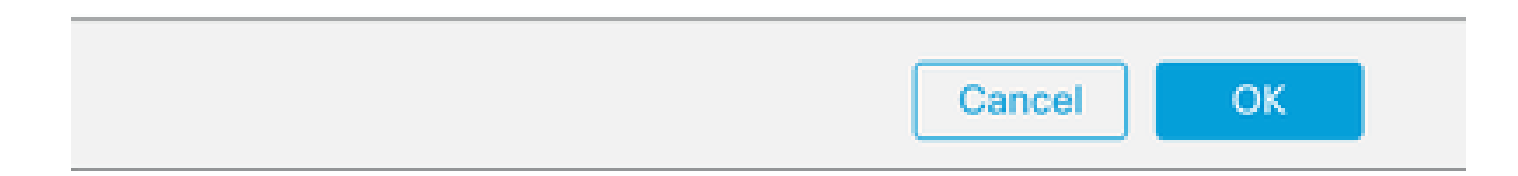

Step 5**.** In the **IPv4** section, select the **Use Static IP** option in the **IP Type** section, configure the Loopback IP, then click **OK** to save the changes.

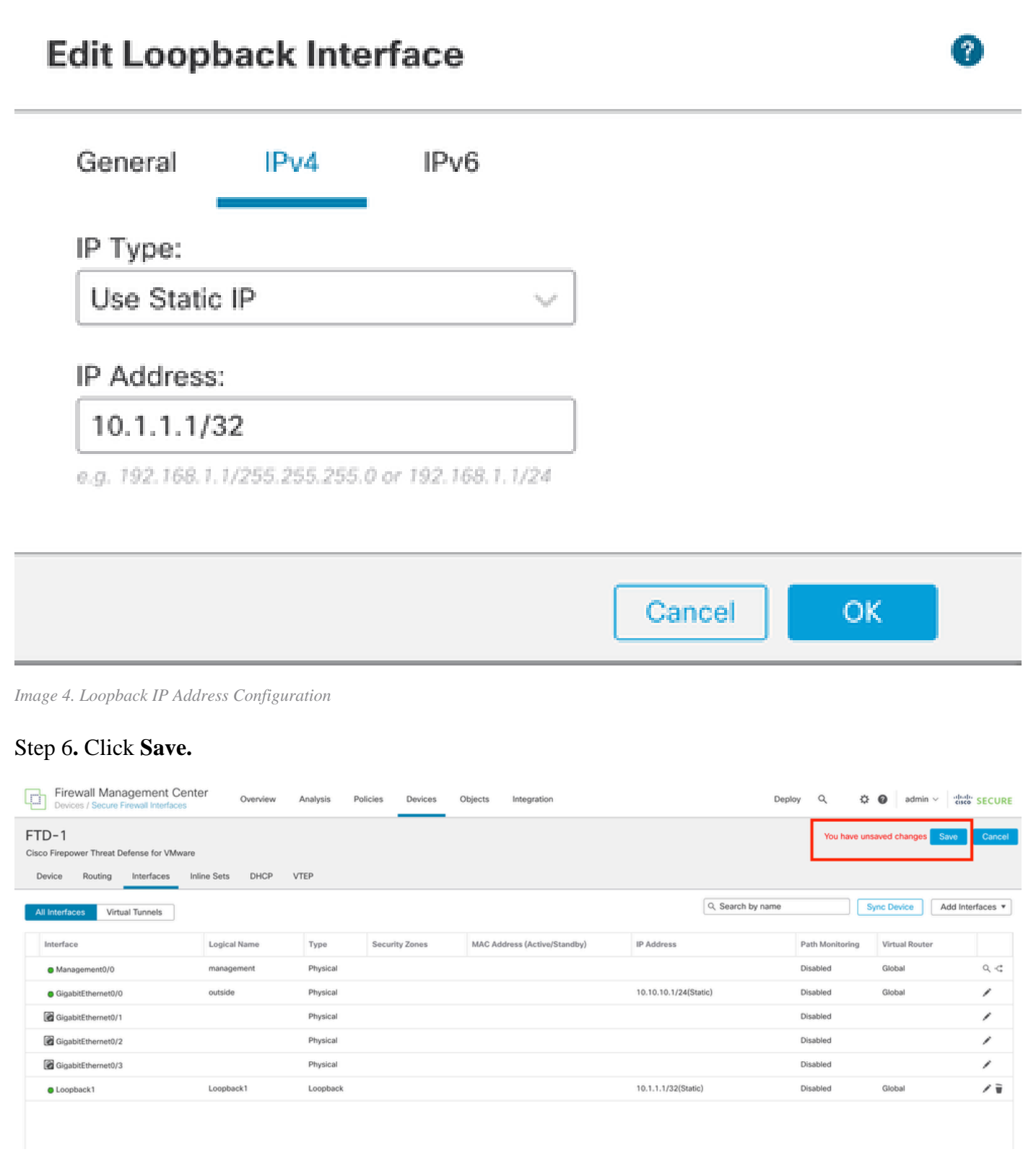

*Image 5. Save the Loopback Interface Configuration*

Step 7**.** Repeat the process with the second Firewall.

| Firewall Management Center<br>ųi<br>Devices / Secure Firewall Interfaces                                                              | Overview<br>Analysis | Policies<br>Devices   | Objects<br>Integration       | Deploy                | ☆<br>Q          | $\bullet$<br>admin $\vee$              | cisco SECURE |  |  |  |  |
|----------------------------------------------------------------------------------------------------|----------------------|-----------------------|------------------------------|-----------------------|-----------------|----------------------------------------|--------------|--|--|--|--|
| FTD-2<br>Cancel<br>Cisco Firepower Threat Defense for VMware<br>DHCP<br>VTEP<br>Routing<br>Interfaces<br><b>Inline Sets</b><br>Device |                      |                       |                              |                       |                 |                                        |              |  |  |  |  |
| Virtual Tunnels<br>All Interfaces                                                                                                    |                      |                       |                              | Q Search by name      |                 | <b>Sync Device</b><br>Add Interfaces v |              |  |  |  |  |
| Logical Name<br>Interface                                                                                                    | Type                 | <b>Security Zones</b> | MAC Address (Active/Standby) | <b>IP Address</b>     | Path Monitoring | Virtual Router                         |              |  |  |  |  |
| management<br>Management0/0                                                                                                    | Physical             |                       |                              |                       | Disabled        | Global                                 | $Q \leq$     |  |  |  |  |
| outside<br>GigabitEthernet0/0                                                                                                    | Physical             |                       |                              | 10.10.10.2/24(Static) | Disabled        | Global                                 | v            |  |  |  |  |
| GigabitEthernet0/1                                                                                                    | Physical             |                       |                              |                       | Disabled        |                                        | v            |  |  |  |  |
| GigabitEthernet0/2                                                                                                    | Physical             |                       |                              |                       | Disabled        |                                        | ,            |  |  |  |  |
| GigabitEthernet0/3                                                                                                    | Physical             |                       |                              |                       | Disabled        |                                        | v            |  |  |  |  |
| Looback2<br>C Loopback1                                                                                                    | Loopback             |                       |                              | 10.2.2.2/32(Static)   | Disabled        | Global                                 | ノミ           |  |  |  |  |

<span id="page-4-0"></span>*Image 6. Loopback Interface Configuration on peer*

#### **Static Route Configuration**

A static route must be configured to ensure the remote peer address (Loopback) used for peering is reachable through the desired interface.

Step 1. Click **Devices** > **Device Management,** then select the device you want to configure the static route.

Step 2. Click **Routing** > **Manage Virtual Routers** > **Static Route,** then click **Add Route**.

| Firewall Management Center<br>Q<br>Devices / Secure Firewall Routing                  | Overview                   | Policies<br>Analysis | Devices<br>Objects            | Integration |                                                                       | $\alpha$<br>Deploy | cisco SECURE<br>☆ ◎<br>$admin$ $\vee$ |
|---------------------------------------------------------------------------------------|----------------------------|----------------------|-------------------------------|-------------|-----------------------------------------------------------------------|--------------------|---------------------------------------|
| FTD-1<br>Cisco Firepower Threat Defense for VMware<br>Device<br>Routing<br>Interfaces | DHCP<br><b>Inline Sets</b> | VTEP                 |                               |             |                                                                       |                    | Cancel                                |
| Manage Virtual Routers                                                                |                            |                      |                               |             |                                                                       |                    | + Add Route                           |
| Global<br>$\mathbf{v}$                                                                | Network A                  | Interface            | Leaked from Virtual<br>Router | Gateway     | Tunneled                                                              | Metric             | Tracked                               |
| Virtual Router Properties                                                             | ▶ IPv4 Routes              |                      |                               |             |                                                                       |                    |                                       |
| ECMP                                                                                  | ▼ IPv6 Routes              |                      |                               |             |                                                                       |                    |                                       |
| <b>BFD</b>                                                                            |                            |                      |                               |             |                                                                       |                    |                                       |
| OSPF<br>OSPF <sub>v3</sub>                                                            |                            |                      |                               |             |                                                                       |                    |                                       |
| <b>EIGRP</b>                                                                          |                            |                      |                               |             |                                                                       |                    |                                       |
| RIP                                                                                   |                            |                      |                               |             |                                                                       |                    |                                       |
| Policy Based Routing                                                                  |                            |                      |                               |             |                                                                       |                    |                                       |
| $~\vee$ BGP                                                                           |                            |                      |                               |             |                                                                       |                    |                                       |
| IPv4                                                                                  |                            |                      |                               |             |                                                                       |                    |                                       |
| Pv6                                                                                   |                            |                      |                               |             |                                                                       |                    |                                       |
| <b>Static Route</b><br>$\vee$ Multicast Routing                                       |                            |                      |                               |             |                                                                       |                    |                                       |
| <b>IGMP</b>                                                                           |                            |                      |                               |             |                                                                       |                    |                                       |
| PIM                                                                                   |                            |                      |                               |             |                                                                       |                    |                                       |
| Multicast Routes                                                                      |                            |                      |                               |             |                                                                       |                    |                                       |
| Multicast Boundary Filter                                                             |                            |                      |                               |             |                                                                       |                    |                                       |
| <b>General Settings</b>                                                               |                            |                      |                               |             |                                                                       |                    |                                       |
| <b>BGP</b>                                                                            |                            |                      |                               |             | we assume a sea more let $\mathscr{F}$ when $\overline{\mathbb{F}_n}$ |                    | سمنة بمعدا                            |

*Image 7. Add New Static Route*

Step 3. Check the IPv4 option for **Type**. Select the physical interface used to reach the Loopback of the remote peer in the **Interface** option, and then specify the next hop to reach the Loopback on the **Gateway** section.

Edit Static Route Configuration

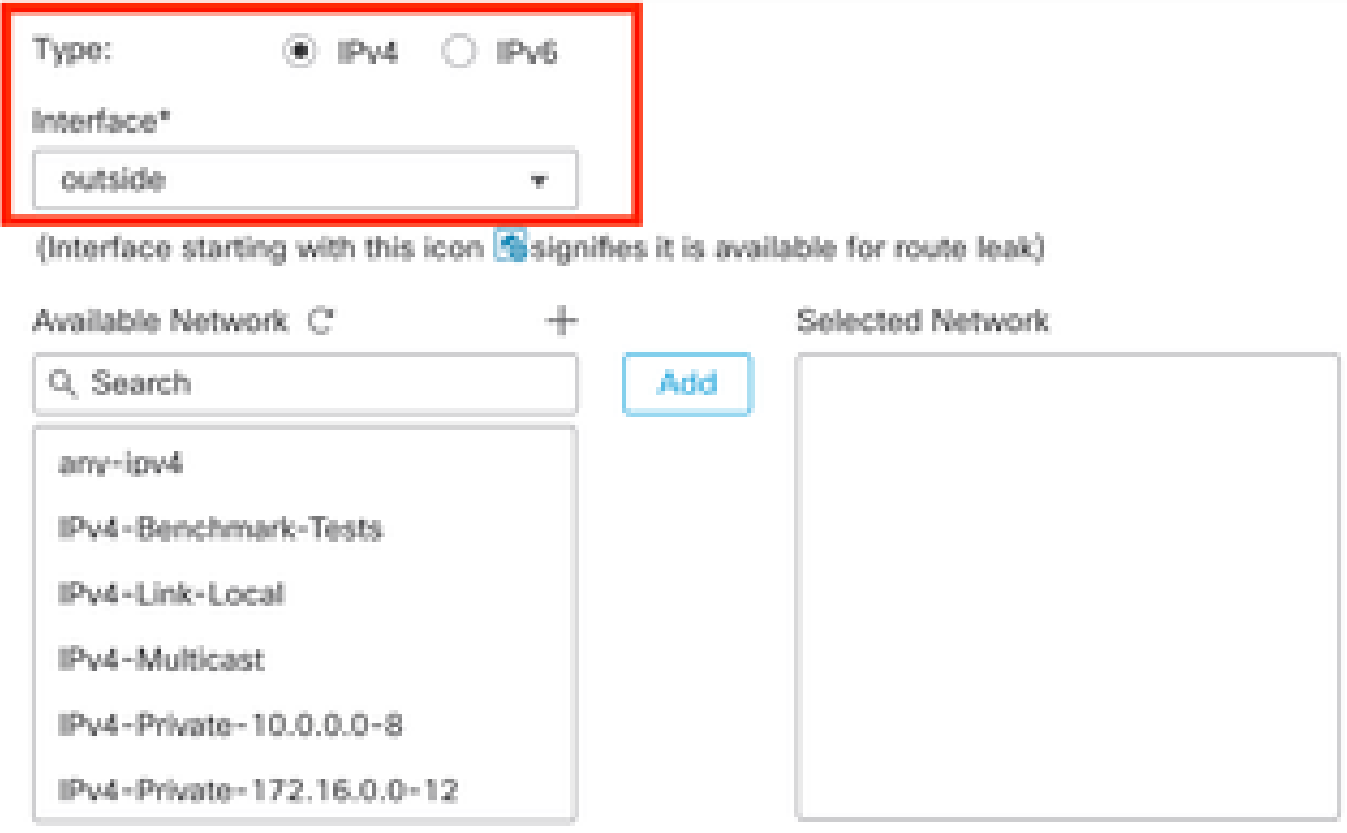

#### Ensure that egress virtualrouter has route to that destination

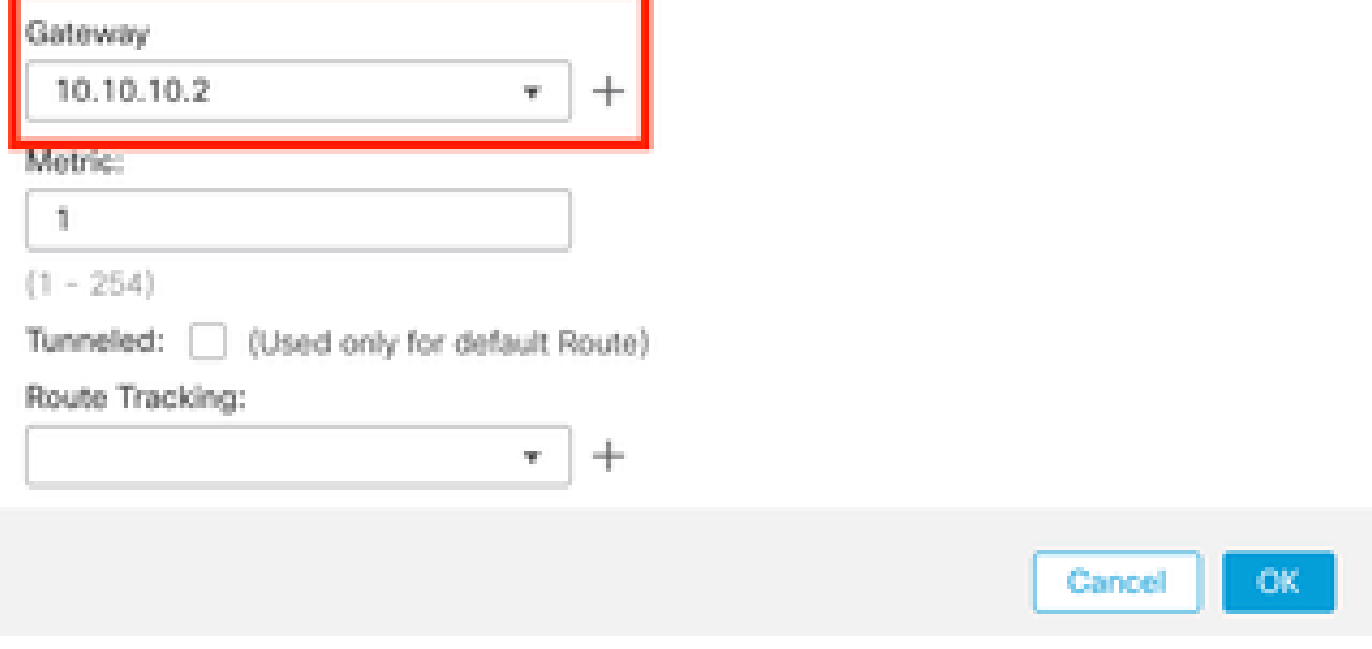

*Image 8. Static Route Configuration*

Step 4**.** Click the icon (+) next to the **Available Network** section.

o

Edit Static Route Configuration

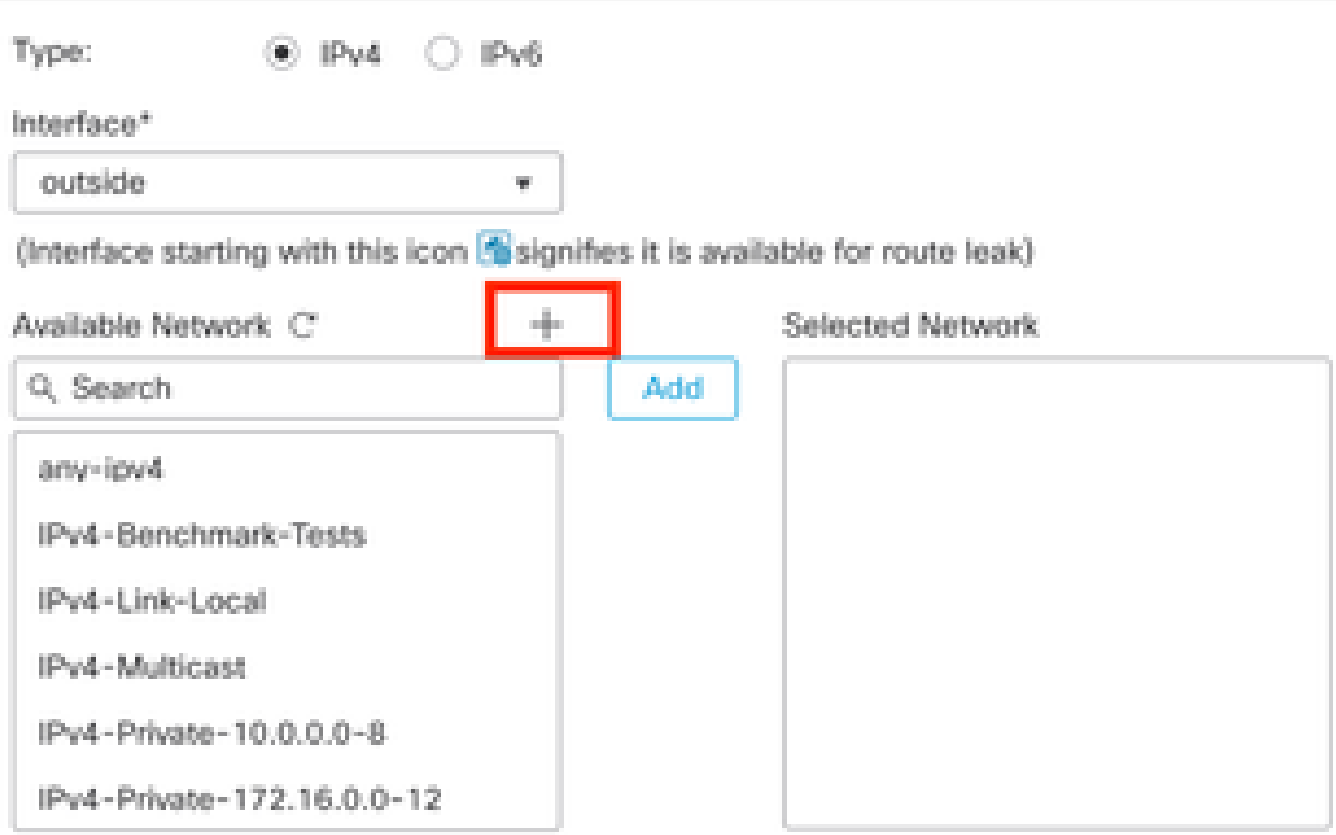

Ensure that egress virtualrouter has route to that destination

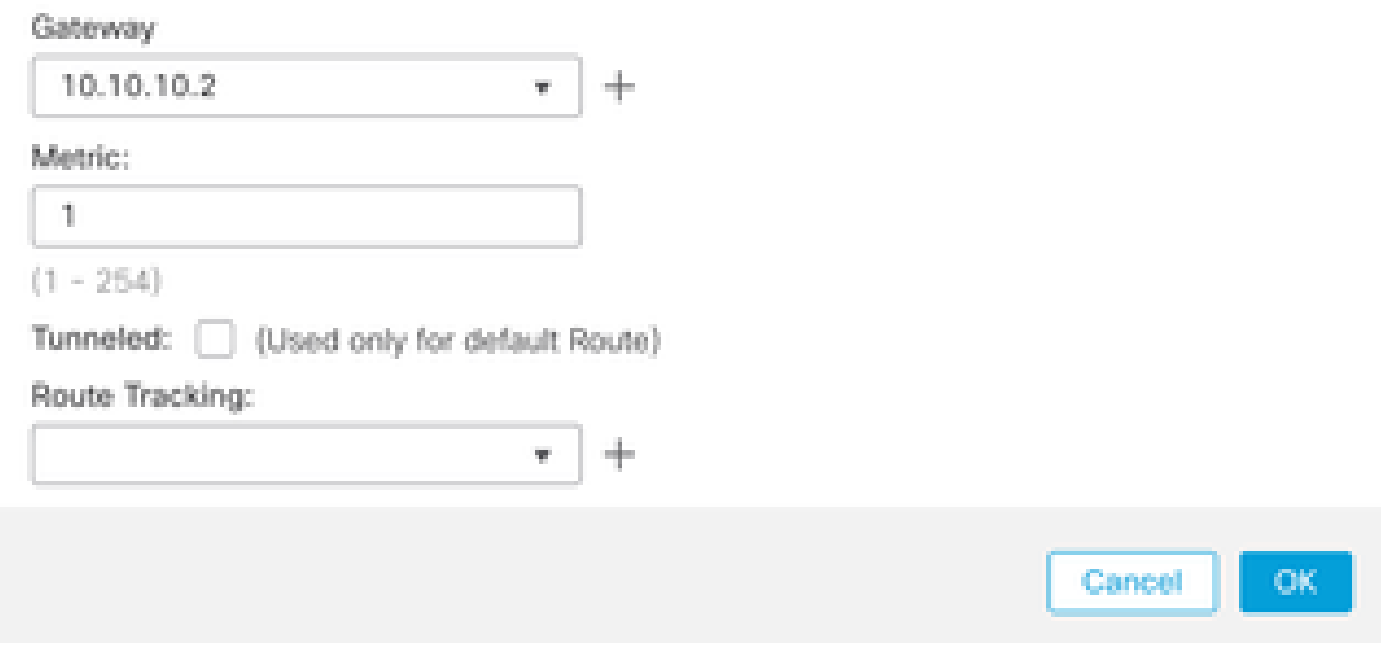

*Image 9. Add New Network Object*

Step 5. Configure a name for reference and the IP of the Looback of the remote peer and **Save**.

0

# New Network Object

 $\left( 2\right)$ 

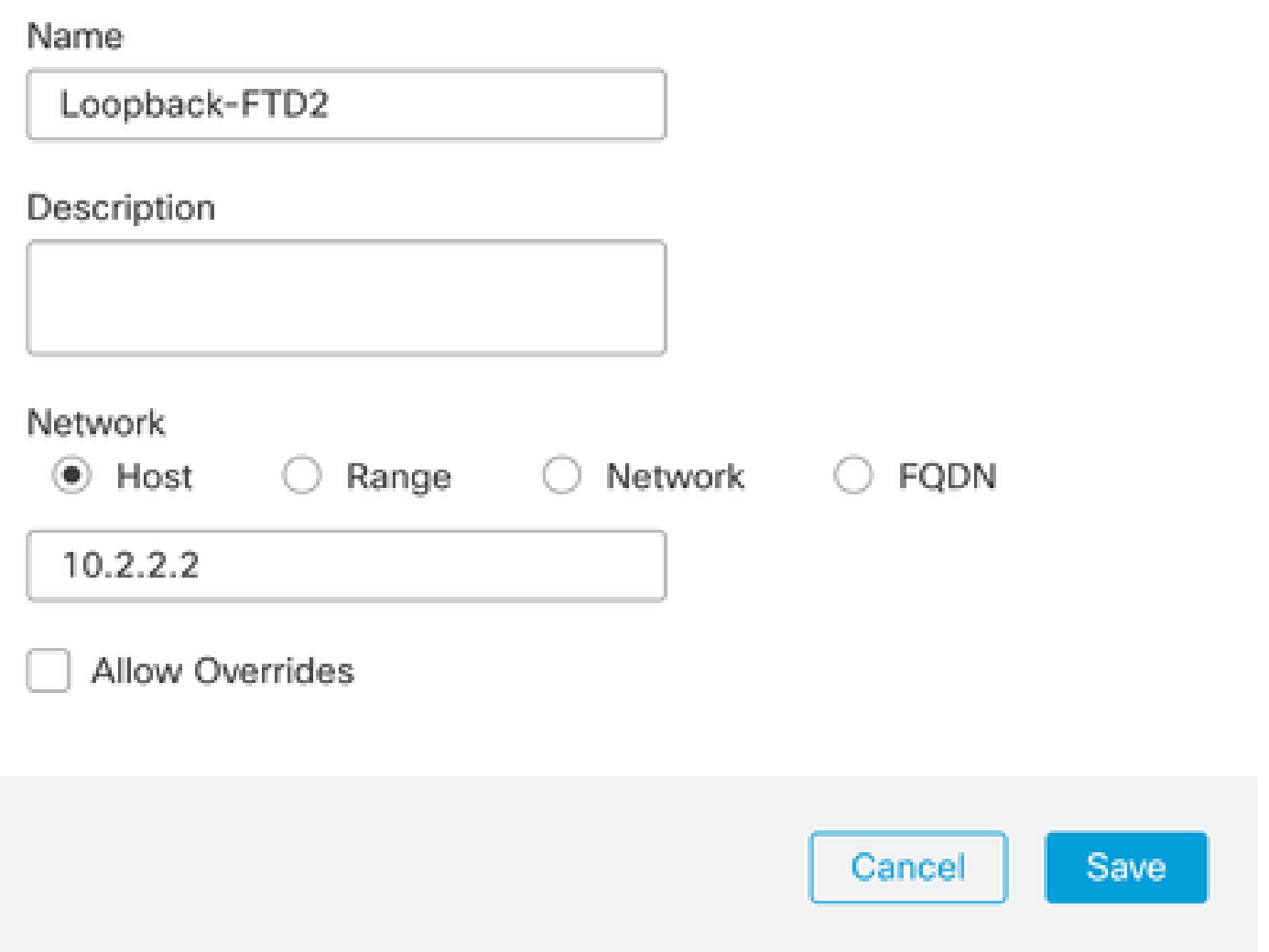

*Image 10. Configure Network Destination In the Static Route*

Step 6. Search the new object created in the search bar, select it, then click **Add,** and then click **OK**.

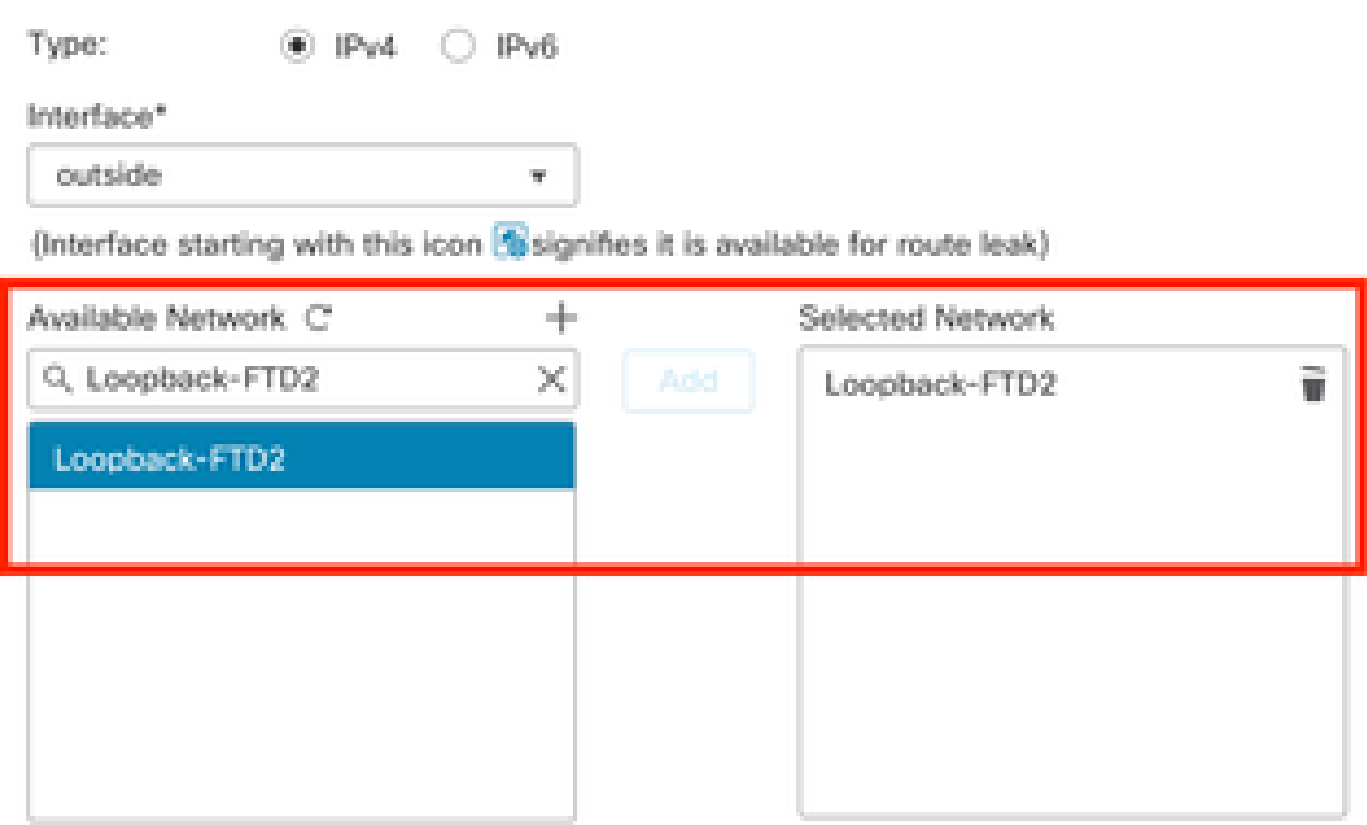

Ensure that egress virtualrouter has route to that destination

Gateway

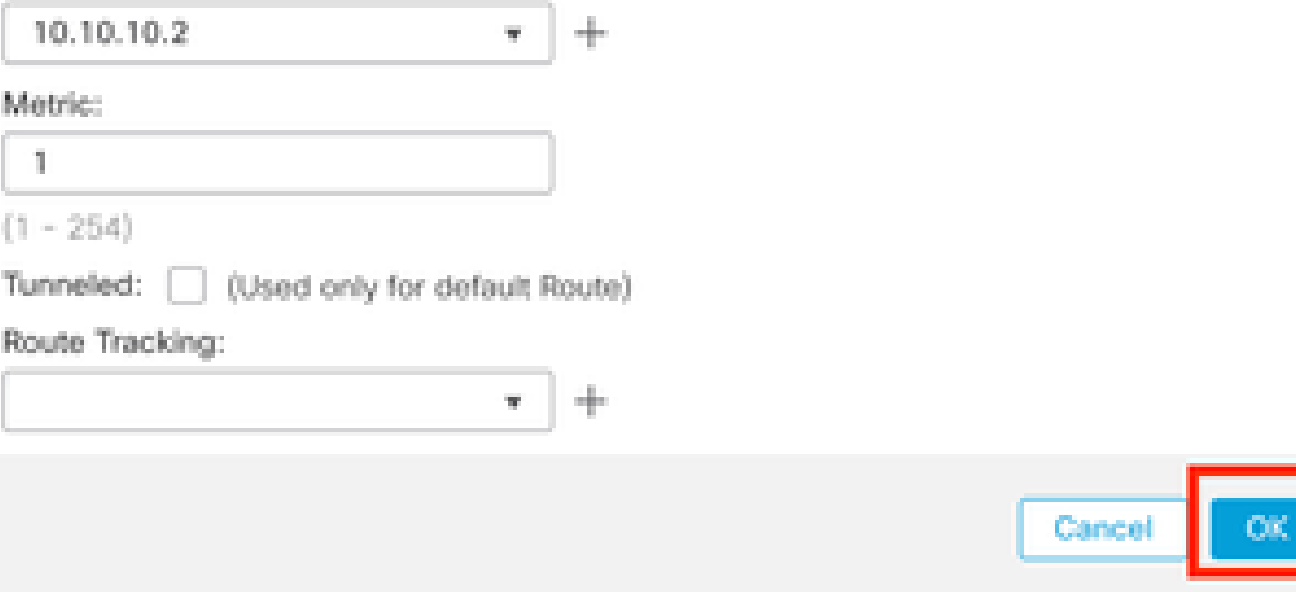

*Image 11. Configure Next Hop in Static Route*

Step 7**.** Click **Save.**

0

| Firewall Management Center<br>¢<br>Devices / Secure Firewall Routing                  | Overview                   | Analysis<br>Policies | Objects<br>Devices            | Integration |          | $\alpha$<br>Deploy | citedle SECURE<br>☆<br>$\bullet$<br>admin $\vee$ |
|---------------------------------------------------------------------------------------|----------------------------|----------------------|-------------------------------|-------------|----------|--------------------|--------------------------------------------------|
| FTD-1<br>Cisco Firepower Threat Defense for VMware<br>Interfaces<br>Device<br>Routing | DHCP<br><b>Inline Sets</b> | VTEP                 |                               |             |          |                    | You have unsaved changes Save<br>Cancel          |
| Manage Virtual Routers                                                                |                            |                      |                               |             |          |                    | + Add Route                                      |
| Global<br>$\mathbf{v}$                                                                | Network A                  | Interface            | Leaked from Virtual<br>Router | Gateway     | Tunneled | Metric             | Tracked                                          |
| Virtual Router Properties                                                             | <b>T</b> IPv4 Routes       |                      |                               |             |          |                    |                                                  |
| ECMP                                                                                  | Loopback-FTD2              | outside              | Global                        | 10.10.10.2  | false    | $\mathbf{1}$       | ノミ                                               |
| <b>BFD</b><br>OSPF                                                                    | ▼ IPv6 Routes              |                      |                               |             |          |                    |                                                  |
| OSPF <sub>v3</sub>                                                                    |                            |                      |                               |             |          |                    |                                                  |
| EIGRP                                                                                 |                            |                      |                               |             |          |                    |                                                  |
| RIP                                                                                   |                            |                      |                               |             |          |                    |                                                  |
| Policy Based Routing                                                                  |                            |                      |                               |             |          |                    |                                                  |
| $\vee$ BGP                                                                            |                            |                      |                               |             |          |                    |                                                  |
| IPv4                                                                                  |                            |                      |                               |             |          |                    |                                                  |
| IPv6                                                                                  |                            |                      |                               |             |          |                    |                                                  |
| <b>Static Route</b>                                                                   |                            |                      |                               |             |          |                    |                                                  |

*Image 12. Save the Static Route Interface Configuration*

#### Step 8. Repeat the process with the second Firewall.

| Firewall Management Center<br>¢<br>Devices / Secure Firewall Routing                  | Overview                   | Analysis<br>Policies | Objects<br>Devices            | Integration |          | $\alpha$<br>Deploy | dulle SECURE<br>10 12<br>admin $\vee$ |
|---------------------------------------------------------------------------------------|----------------------------|----------------------|-------------------------------|-------------|----------|--------------------|---------------------------------------|
| FTD-2<br>Cisco Firepower Threat Defense for VMware<br>Device<br>Routing<br>Interfaces | <b>Inline Sets</b><br>DHCP | VTEP                 |                               |             |          |                    | Cancel                                |
| Manage Virtual Routers                                                                |                            |                      |                               |             |          |                    | + Add Route                           |
| Global<br>$\boldsymbol{\mathrm{v}}$                                                   | Network &                  | Interface            | Leaked from Virtual<br>Router | Gateway     | Tunneled | Metric             | Tracked                               |
| Virtual Router Properties                                                             | ▼ IPv4 Routes              |                      |                               |             |          |                    |                                       |
| ECMP                                                                                  | Loopback-FTD1              | outside              | Global                        | 10.10.10.1  | false    | f.                 | ∕≆                                    |
| <b>BFD</b><br>OSPF                                                                    | ▼ IPv6 Routes              |                      |                               |             |          |                    |                                       |
| OSPF <sub>v3</sub>                                                                    |                            |                      |                               |             |          |                    |                                       |
| <b>EIGRP</b>                                                                          |                            |                      |                               |             |          |                    |                                       |
| <b>RIP</b><br>Policy Based Routing                                                    |                            |                      |                               |             |          |                    |                                       |
| $\vee$ BGP                                                                            |                            |                      |                               |             |          |                    |                                       |
| IPv4                                                                                  |                            |                      |                               |             |          |                    |                                       |
| IPv6                                                                                  |                            |                      |                               |             |          |                    |                                       |
| <b>Static Route</b>                                                                   |                            |                      |                               |             |          |                    |                                       |

<span id="page-9-0"></span>*Image 13. Configure Static Route on Peer*

#### **BGP Configuration**

Step 1. Click **Devices** > **Device Management**, and select the device you want to enable BGP.

Step 2**.** Click **Routing** > **Manage Virtual Routers** > **General Settings**, and then click **BGP**.

Step 3. Check the **Enable BGP** box, then configure the local AS of the Firewall into the **AS Number** section.

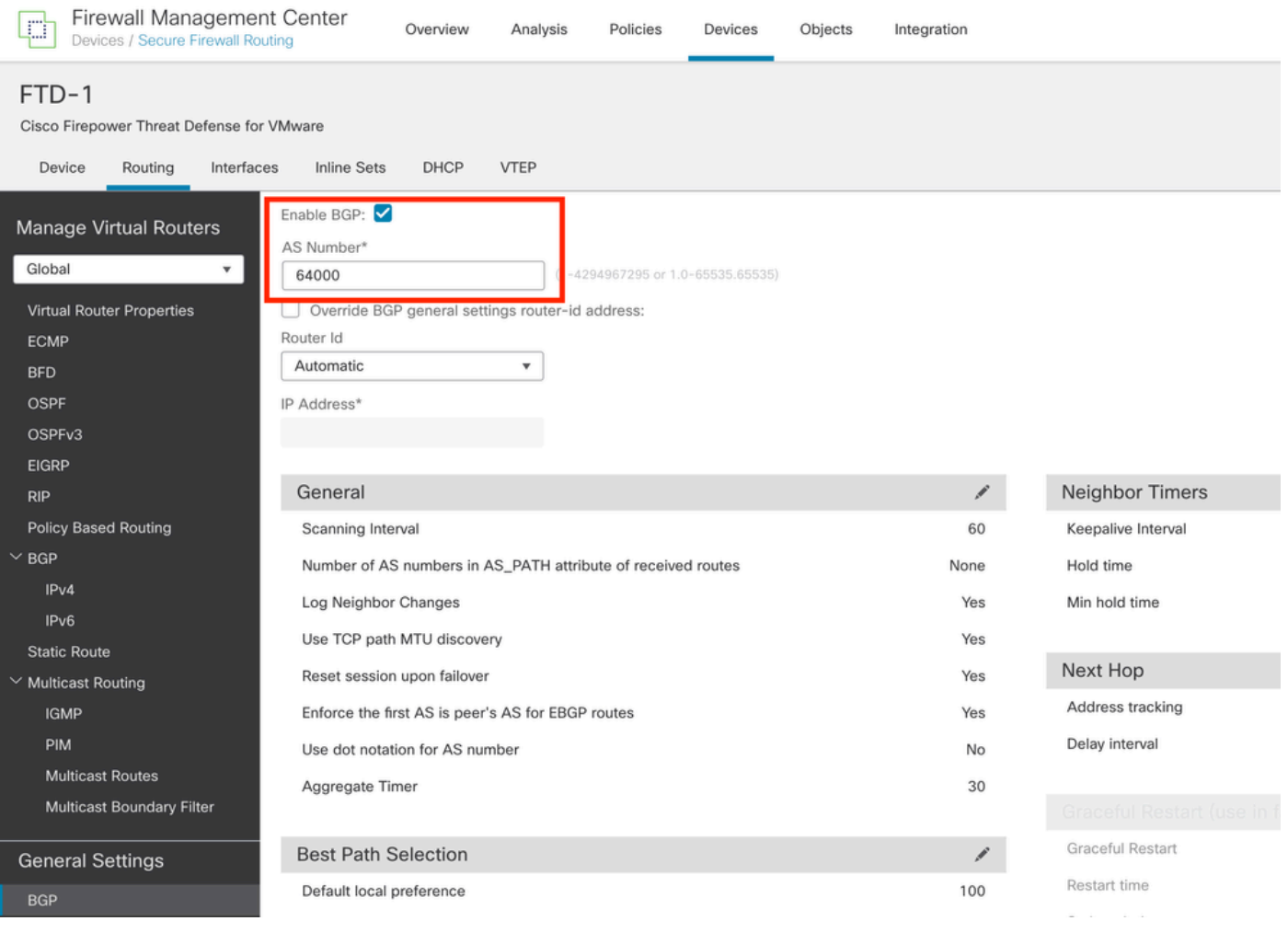

*Image 14. Enable BGP Globally*

#### Step 4**.** Save the changes by clicking the **Save** button.

| Firewall Management Center<br>¢<br>Devices / Secure Firewall Routing                                                                                 | Policies<br>Objects<br>Analysis<br>Devices<br>Overview                                                                                                    | Integration | Deploy             | $admin \vee$ disco SECURE<br>券<br>Q<br>$\bullet$ |
|----------------------------------------------------------------------------------------------------|----------------------------------------------------------------------------------------------------|-------------|--------------------|--------------------------------------------------|
| FTD-1<br>Cisco Firepower Threat Defense for VMware<br>Routing<br>Interfaces<br>Device                                                                | <b>VTEP</b><br>DHCP<br><b>Inline Sets</b>                                                                                                    |             |                    | You have unsaved changes<br>Save<br>Cancel       |
| Manage Virtual Routers<br>Global<br>٠<br>Virtual Router Properties<br><b>ECMP</b><br><b>BFD</b><br><b>OSPF</b><br>OSPF <sub>v3</sub><br><b>EIGRP</b> | Enable BGP:<br>AS Number*<br>64000<br>$(1 - 4294967295$ or $1.0 - 65535.65535)$<br>Override BGP general settings router-id address:<br>Router Id<br>Automatic<br>٠<br>IP Address* |             |                    |                                                  |
| <b>RIP</b>                                                                                                    | General                                                                                                    | ∕           | Neighbor Timers    | ,                                                |
| <b>Policy Based Routing</b>                                                                                                    | Scanning Interval                                                                                                    | 60          | Keepalive Interval | 60                                               |
| $~\vee$ BGP                                                                                                    | Number of AS numbers in AS_PATH attribute of received routes                                                                                                    | None        | Hold time          | 180                                              |
| IP <sub>v4</sub>                                                                                                    | Log Neighbor Changes                                                                                                    | Yes         | Min hold time      | $\circ$                                          |
| IPv6<br><b>Static Route</b>                                                                                                    | Use TCP path MTU discovery                                                                                                    | Yes         |                    |                                                  |

*Image 15. Save the BGP Enable Change*

Step 5**.** In the **Manage Virtual Routers** section, go to the **BGP** option, and then click **IPv4**.

Step 6**.** Check the **Enable IPv4** box, then click **Neighbor**, and then click **+ Add**.

| Firewall Management Center<br>¢<br>Devices / Secure Firewall Routing                  | Overview                                               | Analysis | Policies              | Devices   | Objects  | Integration    |                       |                          | Deploy | $\alpha$    | $\Leftrightarrow$ $\bullet$<br>admin $\vee$ |      | cisco SECURE |
|---------------------------------------------------------------------------------------|--------------------------------------------------------|----------|-----------------------|-----------|----------|----------------|-----------------------|--------------------------|--------|-------------|---------------------------------------------|------|--------------|
| FTD-1<br>Cisco Firepower Threat Defense for VMware<br>Device<br>Routing<br>Interfaces | <b>Inline Sets</b><br>DHCP                             | VTEP     |                       |           |          |                |                       |                          |        |             | You have unsaved changes                    | Save | Cancel       |
| Manage Virtual Routers<br>Global<br>$\mathbf{v}$<br>Virtual Router Properties<br>ECMP | Enable IPv4:<br>AS Number 64000<br>Neighbor<br>General |          | Add Aggregate Address | Filtering | Networks | Redistribution | Route Injection       |                          |        |             |                                             |      | $+$ Add      |
| <b>BFD</b><br>OSPF                                                                    | Address                                                |          | Remote AS Number      |           |          | Address Family |                       | Remote Private AS Number |        | Description |                                             |      |              |
| OSPF <sub>v3</sub><br>EIGRP                                                           |                                                        |          |                       |           |          |                | No records to display |                          |        |             |                                             |      |              |
| RIP                                                                                   |                                                        |          |                       |           |          |                |                       |                          |        |             |                                             |      |              |
| Policy Based Routing<br>$~\vee$ BGP                                                   |                                                        |          |                       |           |          |                |                       |                          |        |             |                                             |      |              |
| IPv4                                                                                  |                                                        |          |                       |           |          |                |                       |                          |        |             |                                             |      |              |
| IPv6<br><b>Static Route</b>                                                           |                                                        |          |                       |           |          |                |                       |                          |        |             |                                             |      |              |
| V Multicast Routing                                                                   |                                                        |          |                       |           |          |                |                       |                          |        |             |                                             |      |              |

*Image 16. Add a New BGP Peer*

Step 7**.** Configure the IP address of the remote peer in the **IP Address** section, then configure the AS of the remote peer in the **Remote AS** section, and check the **Enable address** box.

۰

Step 8. Select the local interface Loopback in the **Update Source** section.

Edit Neighbor

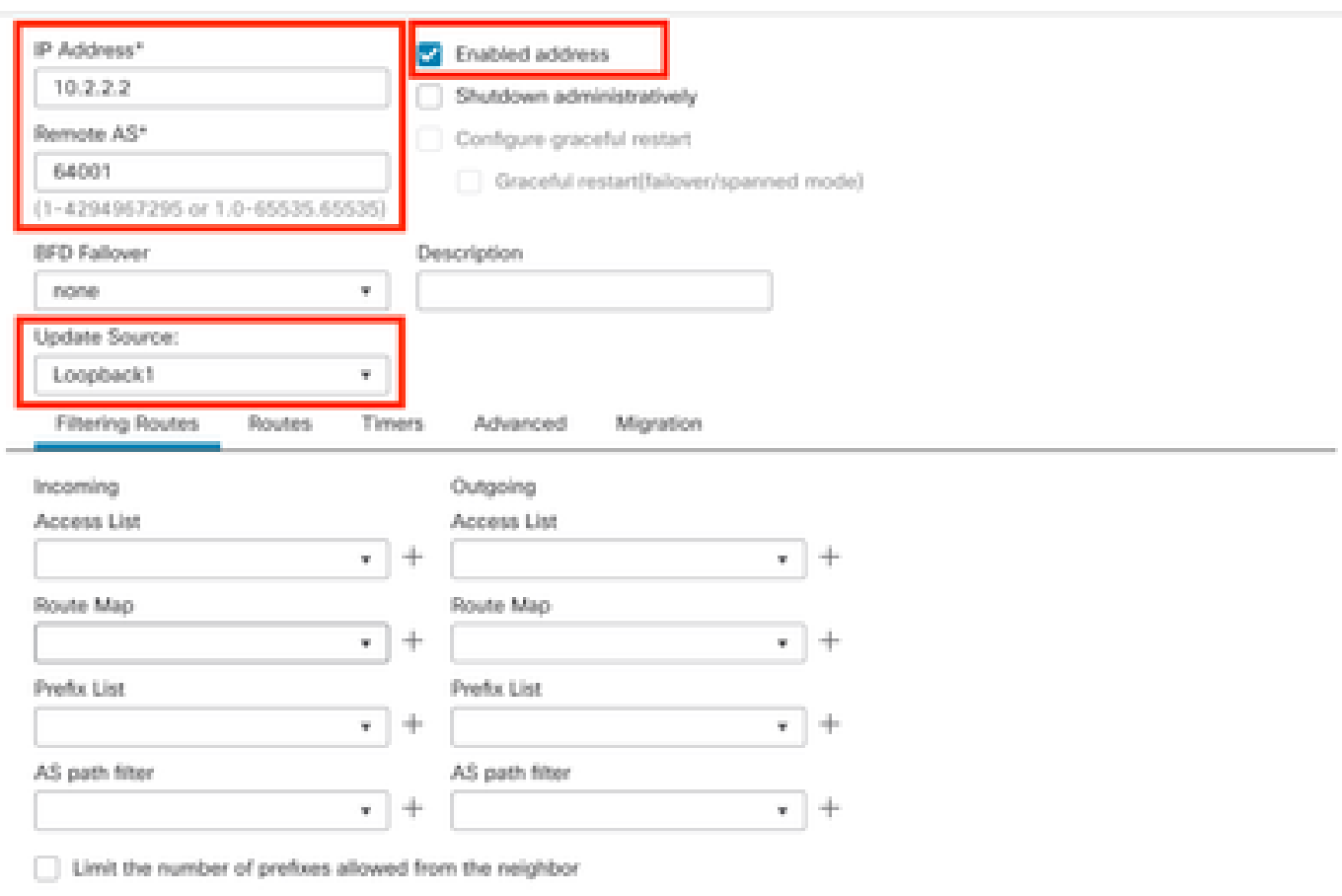

*Image 17. Basic BGP Peer Parameters*

**Note**: The **Update Source** option enables the **neighbor update-source** command, used to permit any operational interface (including Loopbacks). This command can be specified to establish TCP

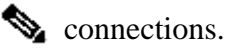

#### Step 9**.** Click **Advanced,** then configure the number 2 in the **TTL Hops** option, and click **OK**.

Edit Neighbor

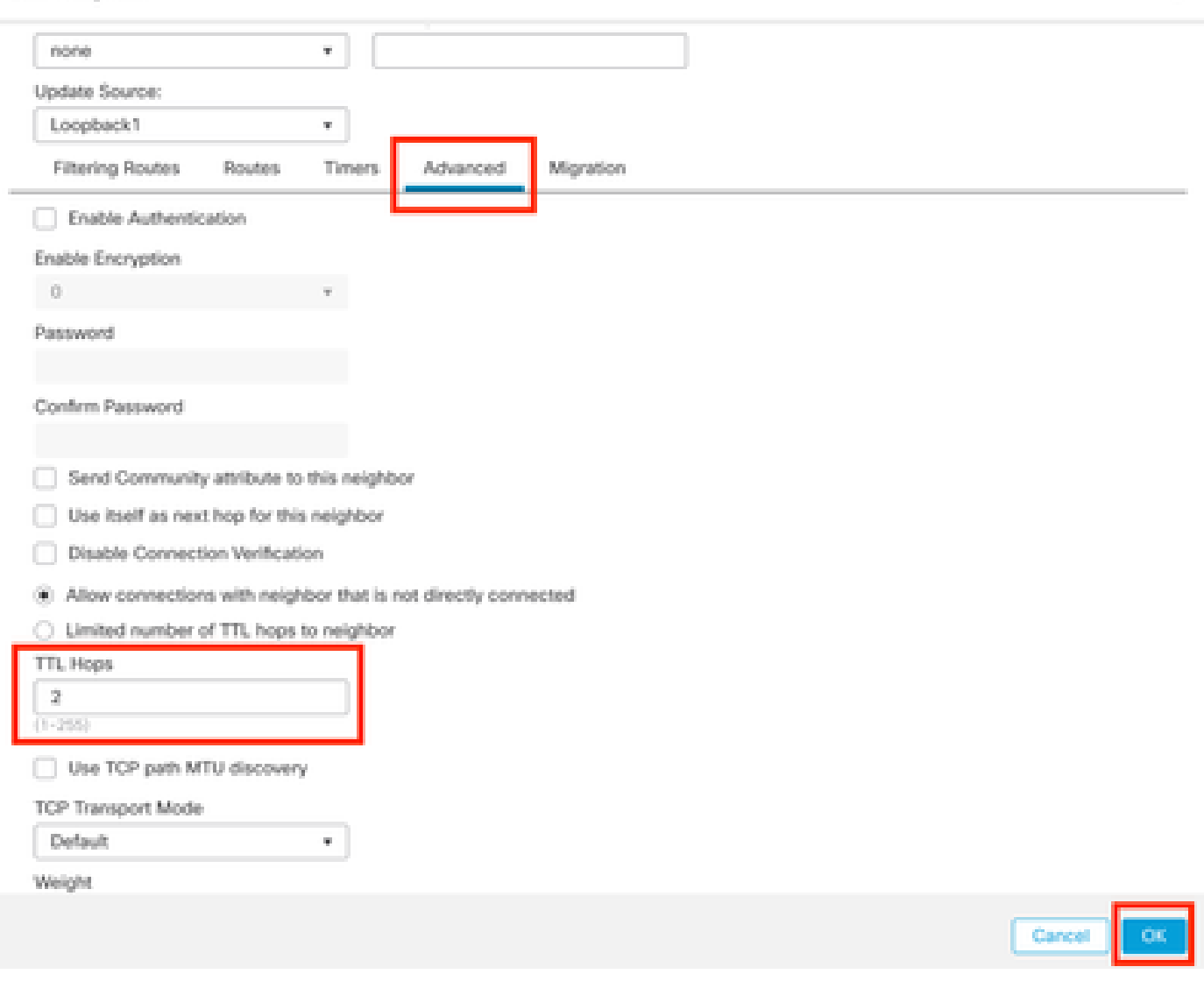

۰

*Image 18. Configure the TTLs Hop Number*

**Note**: The **TTL Hops** option enables the **ebgp-multihop** command, used to change the TTL value to allow the packet to reach the external BGP peer that is not directly connected or has an interface other than the directly connected interface.

Step 10. Click **Save** and deploy the changes**.**

| Firewall Management Center<br>屯<br>Devices / Secure Firewall Routing                                      | Overview                                               | Policies<br>Analysis  | Objects<br>Devices           | Integration                       | Deploy                   | $\alpha$<br>⇔ ⊙<br>admin $\vee$  | died SECURE |
|----------------------------------------------------------------------------------------------------|--------------------------------------------------------|-----------------------|------------------------------|-----------------------------------|--------------------------|----------------------------------|-------------|
| FTD-1<br>Cisco Firepower Threat Defense for VMware<br>Routing<br>Interfaces<br>Device                     | DHCP<br>Inline Sets                                    | VTEP                  |                              |                                   |                          | You have unsaved changes<br>Save | Cancel      |
| Manage Virtual Routers<br>Global<br>$\boldsymbol{\mathrm{v}}$<br>Virtual Router Properties<br><b>ECMP</b> | Enable IPv4:<br>AS Number 64000<br>Neighbor<br>General | Add Aggregate Address | Filtering<br><b>Networks</b> | Route Injection<br>Redistribution |                          |                                  | $+$ Add     |
| <b>BFD</b><br>OSPF                                                                                        | Address                                                | Remote AS Number      |                              | <b>Address Family</b>             | Remote Private AS Number | Description                      |             |
| OSPF <sub>v3</sub><br>EIGRP<br><b>RIP</b>                                                                 | 10.2.2.2                                               | 64001                 |                              | Enabled                           |                          |                                  | 八百          |
| Policy Based Routing<br>$\vee$ BGP<br>IPv4                                                                |                                                        |                       |                              |                                   |                          |                                  |             |

*Image 19. Save the BGP Configuration*

Step 11. Repeat the process with the second Firewall.

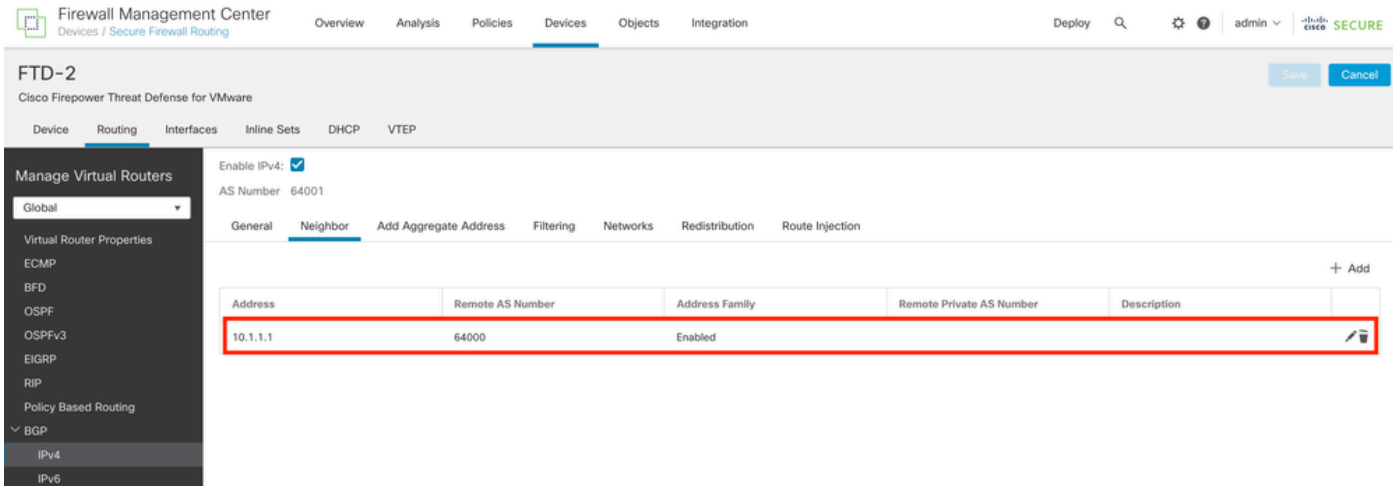

<span id="page-13-0"></span>*Image 20. Configure BGP on Peer*

## **Verify**

Step 1. Verify the Loopback and static route configuration, then check the connectivity between BGP peers with a ping test.

#### **show running-config interface** interface\_name

#### **show running-config route**

**show** destination\_ip

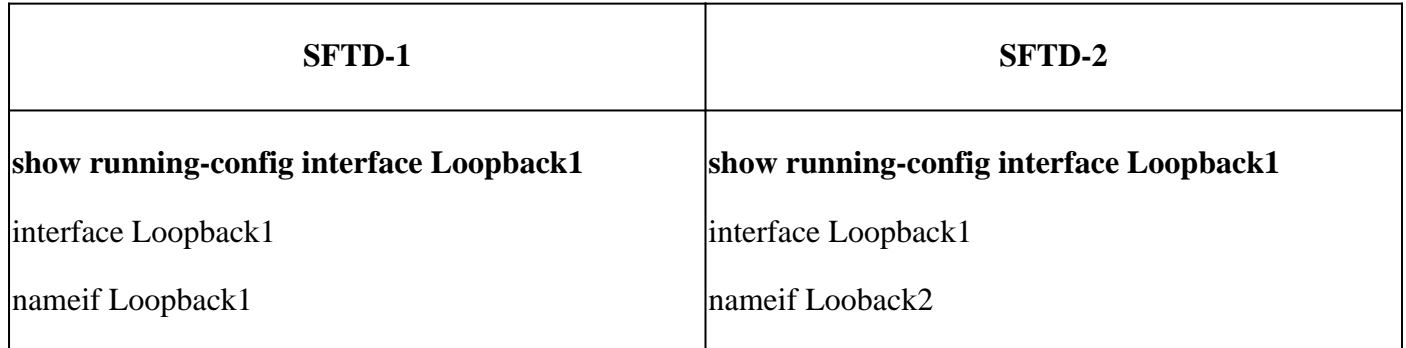

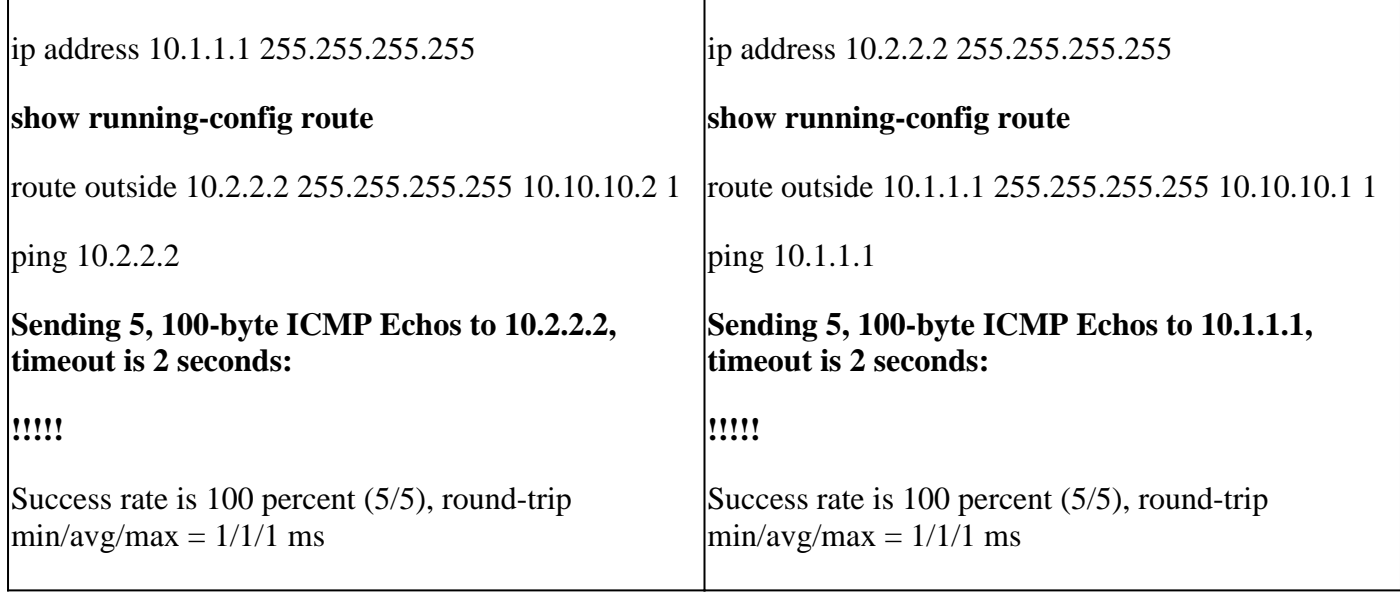

Step 2. Verify the BGP configuration, then ensure that the BGP peering is established.

## **show running-config router bgp**

#### **show bgp neighbors**

#### **show bgp summary**

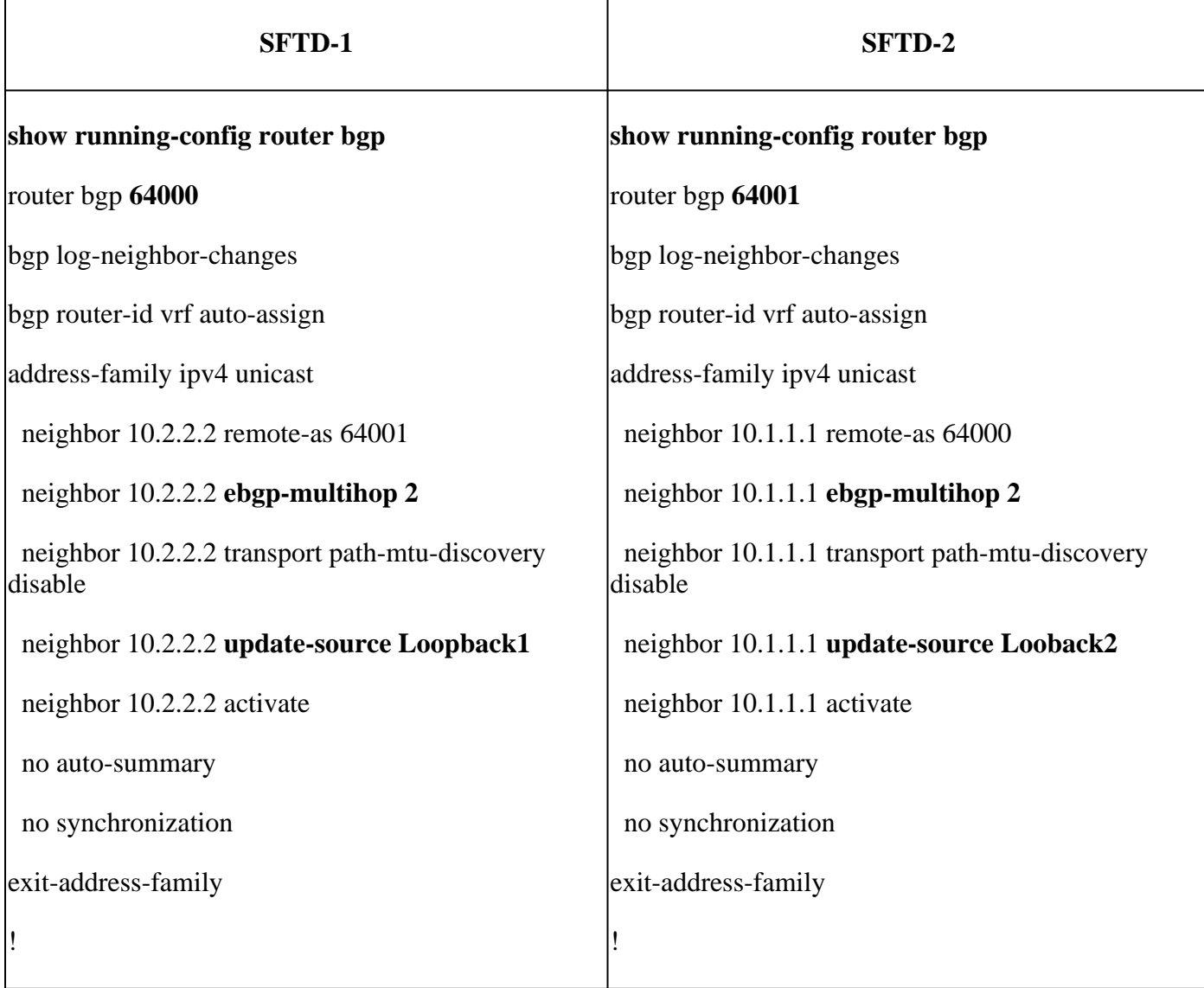

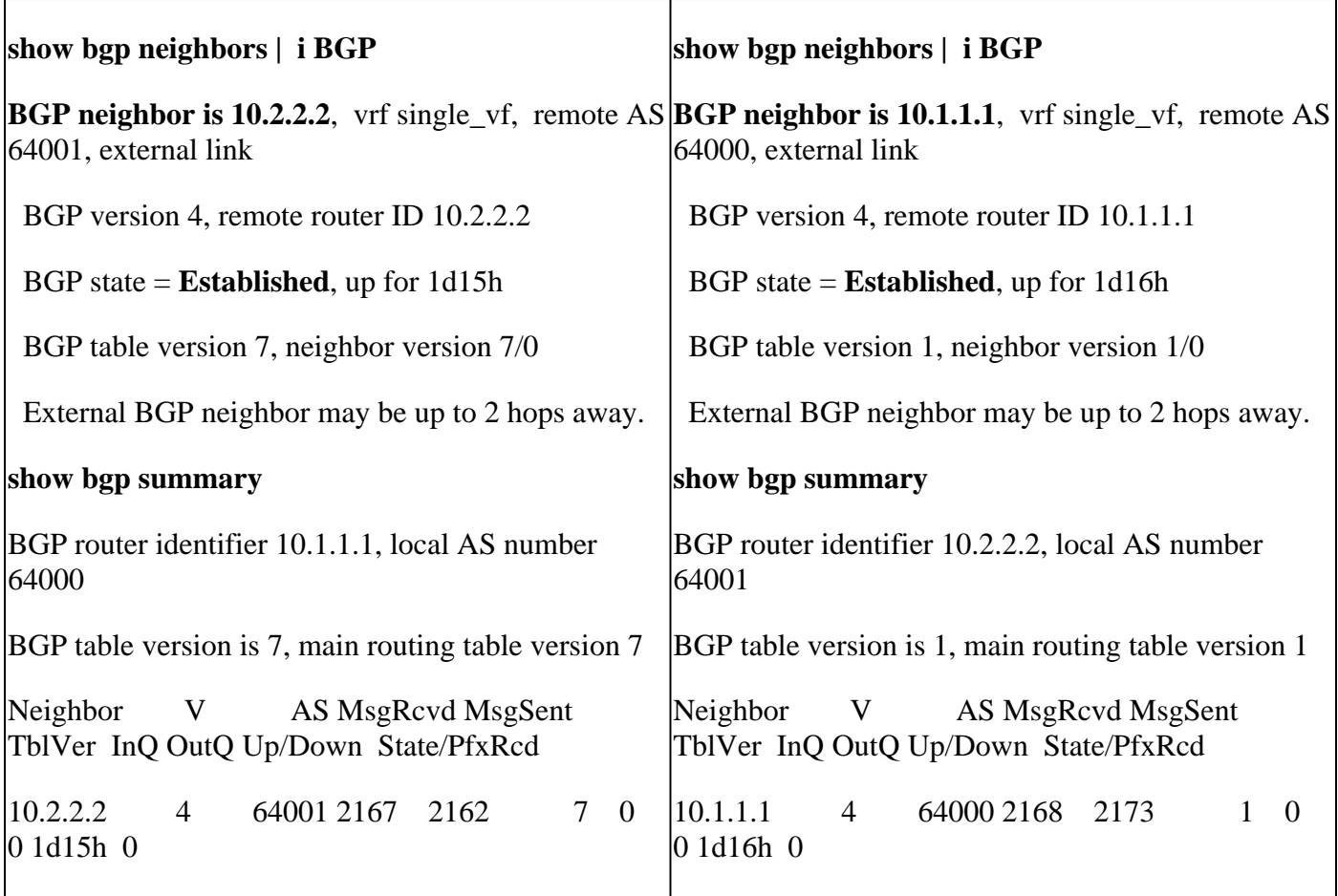

## <span id="page-15-0"></span>**Troubleshooting**

If you are experiencing any issues during the process, please review this article:

• **[Border Gateway Protocol \(BGP\)](https://www.cisco.com/c/en/us/td/docs/security/firepower/70/fdm/fptd-fdm-config-guide-700/fptd-fdm-bgp.html)**